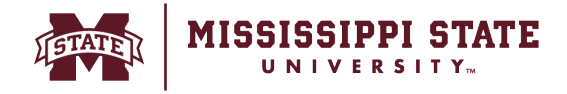

## **Enabling/Disabling Notifications in Your Profile**

BullyBuy has the ability to send notifications to users based on action items. Users can adjust the emails and in-app notifications they receive. Notifications are sent by email, as well as visible within the application in the Notifications menu in the top banner area. To access notification preferences, click on the Profile Icon located on the right top of the screen. Select View My Profile option from the menu.

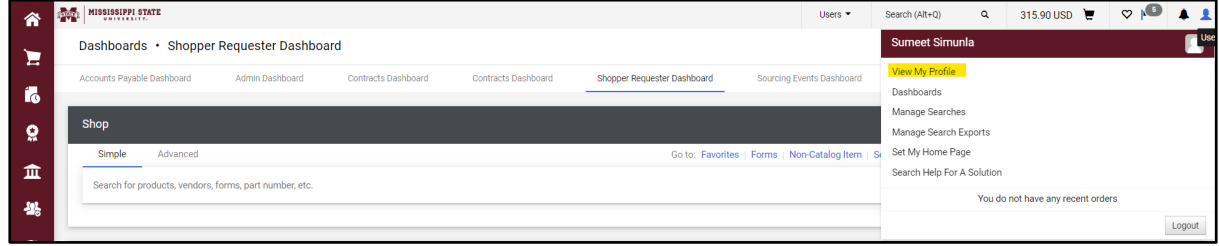

o Go to Notification Preferences and select the category. Click Edit Section to amend the notification.

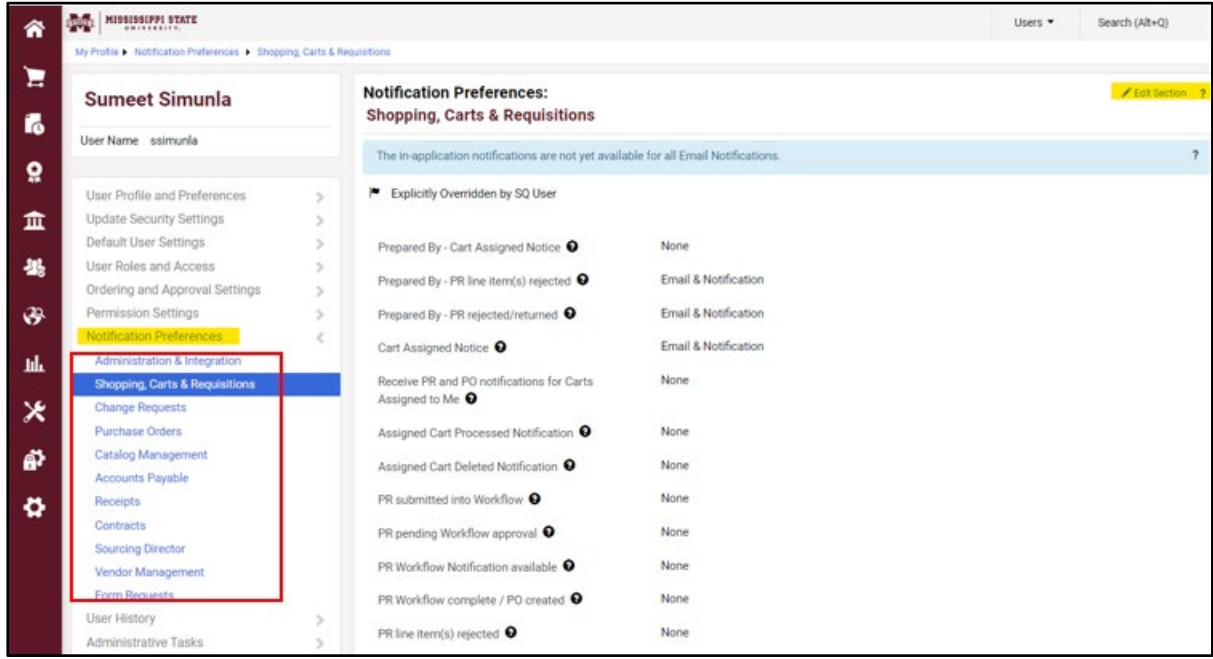

o Select the Override radio button and from the drop-down menu select the notification type and Click Save Changes.

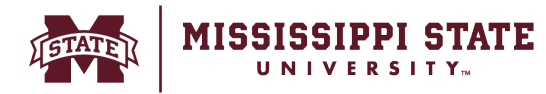

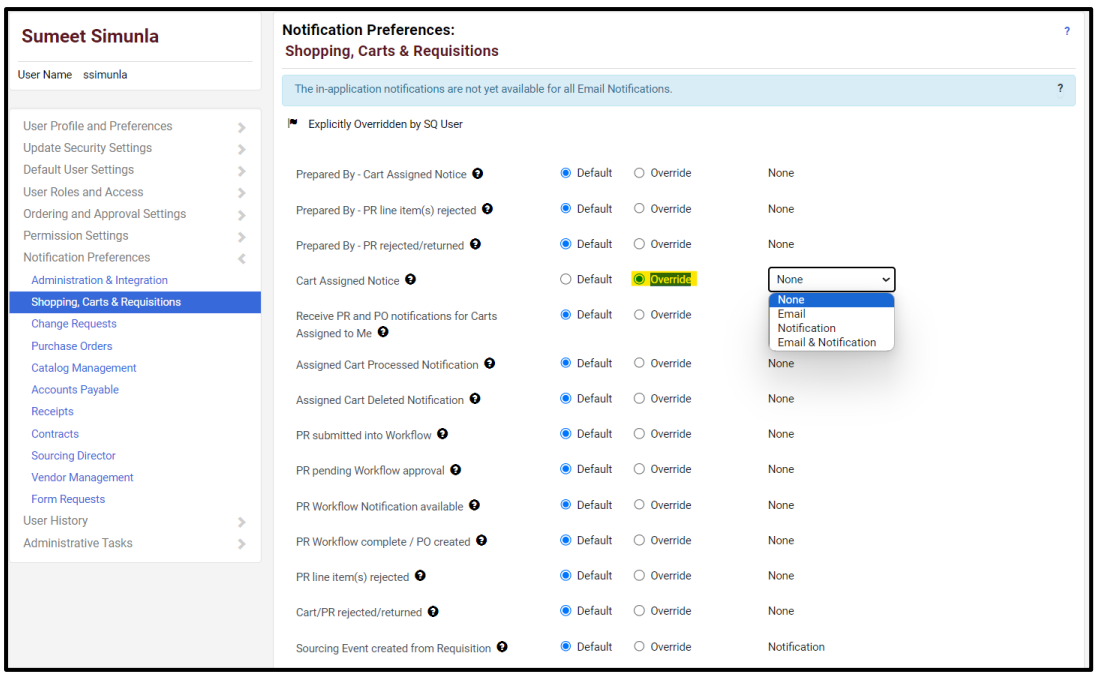

- $\omega_{\rm{max}}$ Email indicates that the system will send notifications via email.
- Notification indicates system will send the notification within the application. Important  $\omega_{\rm{max}}$ Note: In application notifications are not available for all notifications.
- Email & Notification indicates that the system will send the notification both ways.  $\omega_{\rm{eff}}$
- $\omega_{\rm{eff}}$ None indicates that the user does not receive this notification.